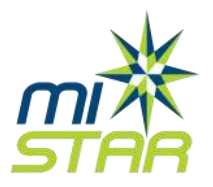

## Mobile App Installation Instructions and Annual Registration Process

*MISTAR Consortium August 15, 2019*

Clawson Public Schools, offers a free mobile application for your smart phone or tablet.

It is quick and easy to get started!

1. On your device, connect to the Android Play store or the iOS App Store. Look for the Q Parent Connection app, like the icon below:

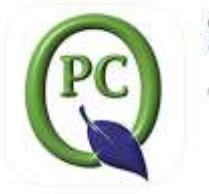

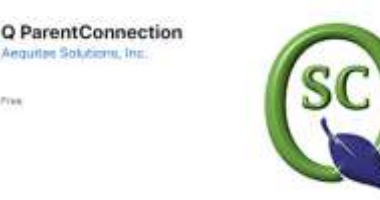

O StudentConnection Aequitas Solutions, Inc. Education 6. Everyone

Links:

[Android Q ParentConnection](https://play.google.com/store/apps/details?id=com.AequitasSolutions.ParentPortal) [Apple Q Parent Connection](https://apps.apple.com/us/app/q-parentconnection/id1460302789) [Android Q StudentConnection](https://play.google.com/store/apps/details?id=com.AequitasSolutions.StudentPortal) [Apple Q Student Connection](https://apps.apple.com/us/app/q-studentconnection/id1467626928)

- 2. Install / Open the app.
- 3. Select the "Connect to school district" option. Use the filter to select the

State: Michigan

County: Oakland

Ξ

School District: Clawson Public Schools

- 4. Click the "Enter Parent Connection" button.
- 5. On the top right corner of the app, click the "Log in" button
- 6. Enter your Parent Portal PIN and password. These are the same PIN and passwords you may have used on a desktop computer.
- 7. Click the **Internal 1** Icon in upper right hand corner. Choose Re-Enrollment to begin the Annual Registration process.

Having trouble? Contact Jill LaPine at 248.655.4417 or jill.lapine@clawsonschools.org